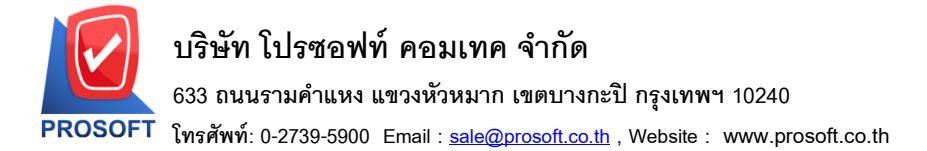

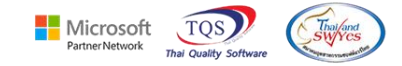

### **ระบบ Accounts Receivable**

รายงานวิเคราะห์อายุลุกหนี้ขอเพิ่มแสดง Column วันที่นัดชำระ เพื่อให้ลูกค้าสามารถ Design รายงานเพิ่มเองใด้ 1.เข้าที่ระบบ Accounts Receivable  $>$  AR Analysis Repots  $>$  วิเคราะห์อายุลูกหนี้

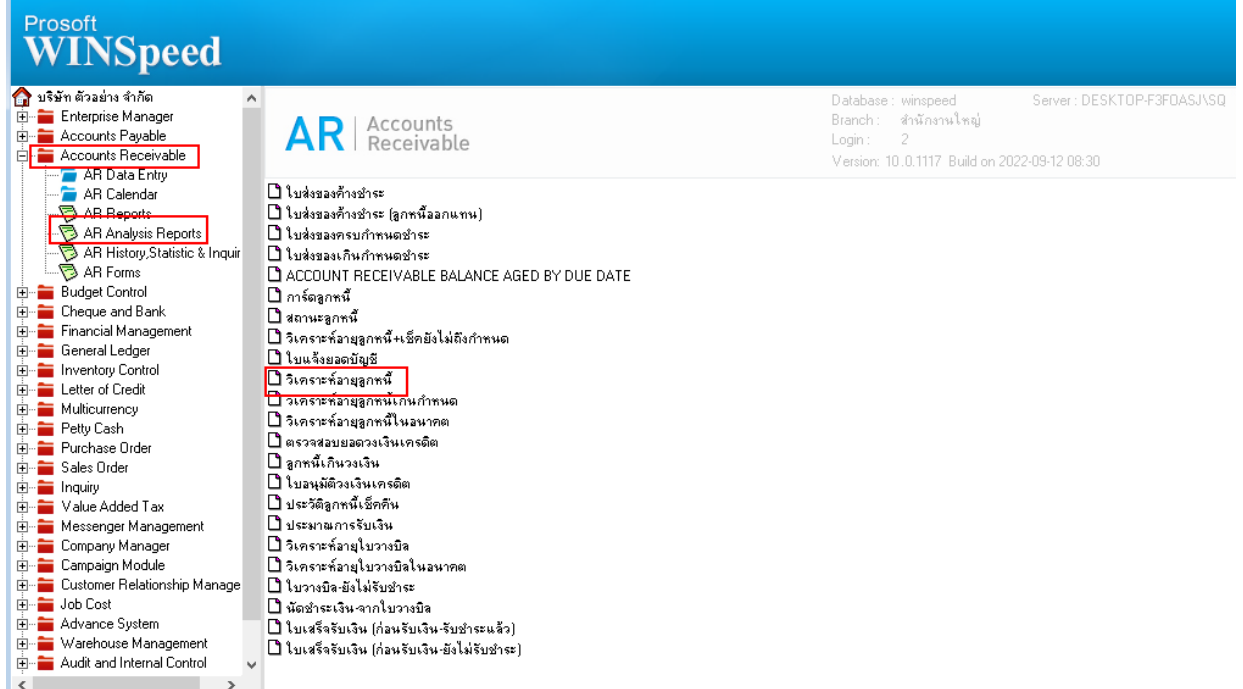

#### 2.เลือก Report Options

囲

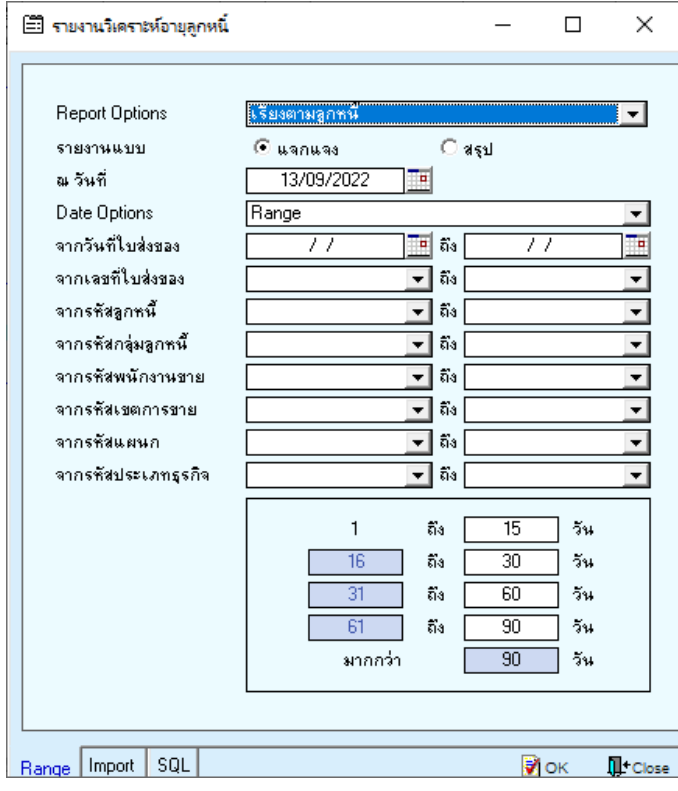

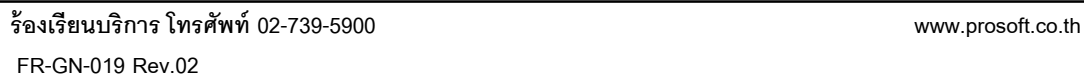

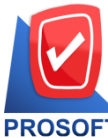

## **บริษัท โปรซอฟท์ คอมเทค จ ากัด**

**633 ถนนรามค าแหง แขวงหัวหมาก เขตบางกะปิกรุงเทพฯ 10240** 

**โทรศัพท์: 0-2739-5900 Email [: sale@prosoft.co.th](mailto:sale@prosoft.co.th) , Website : www.prosoft.co.th** 

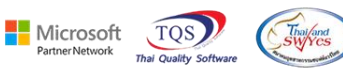

3. Click Design<br> $\underline{\mathbb{R}}$  - [รายงานวิเคราะห์อายุลูกหนี่ - เรียงตามลูกหนี่ (แบบแจกแจง)]

Report Tool View Window Help

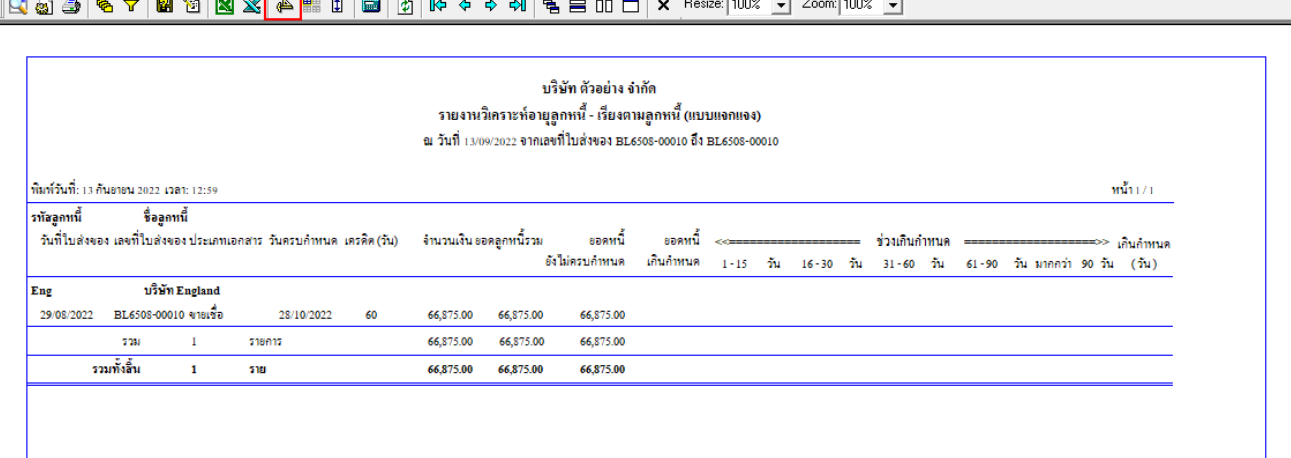

#### 4.เลือก Add… > Column

鬨

์ <mark>ผู้</mark> - [รายงานวิเคราะห์อายุลูกหนี้ - เรียงตามลูกหนี้ (แบบแจกแจง)]

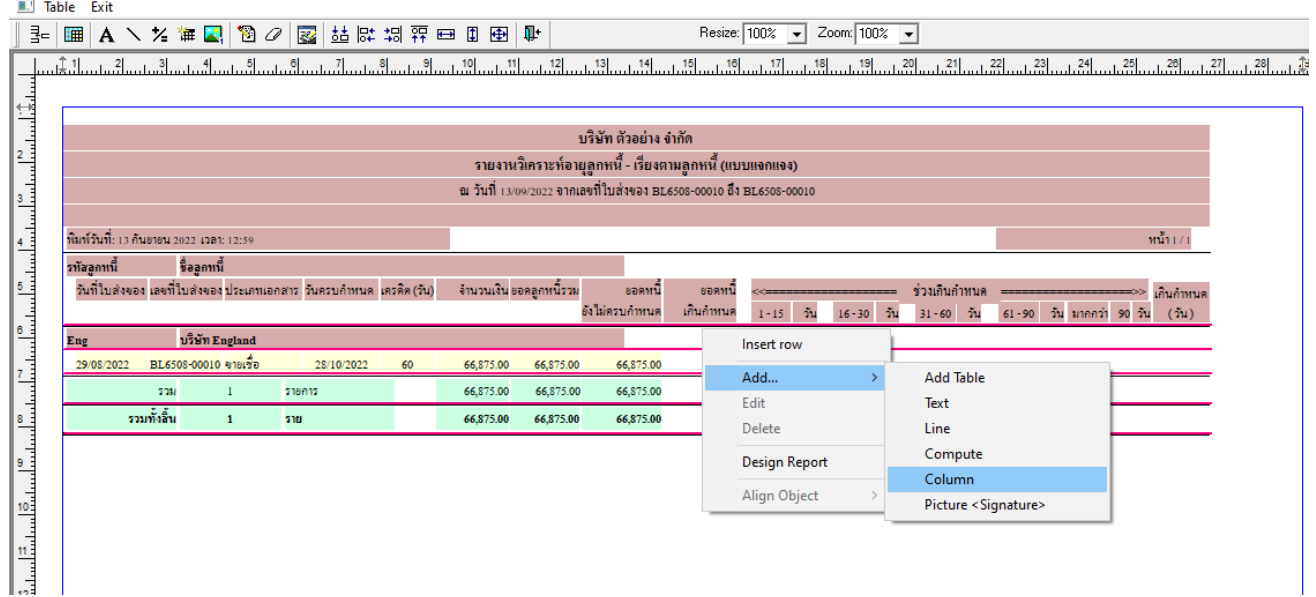

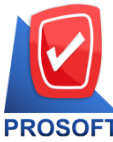

## **บริษัท โปรซอฟท์ คอมเทค จ ากัด**

**633 ถนนรามค าแหง แขวงหัวหมาก เขตบางกะปิกรุงเทพฯ 10240** 

**โทรศัพท์: 0-2739-5900 Email [: sale@prosoft.co.th](mailto:sale@prosoft.co.th) , Website : www.prosoft.co.th** 

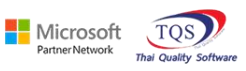

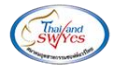

5.เพิ่ม Column Design ดงัน้ี

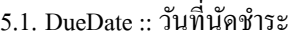

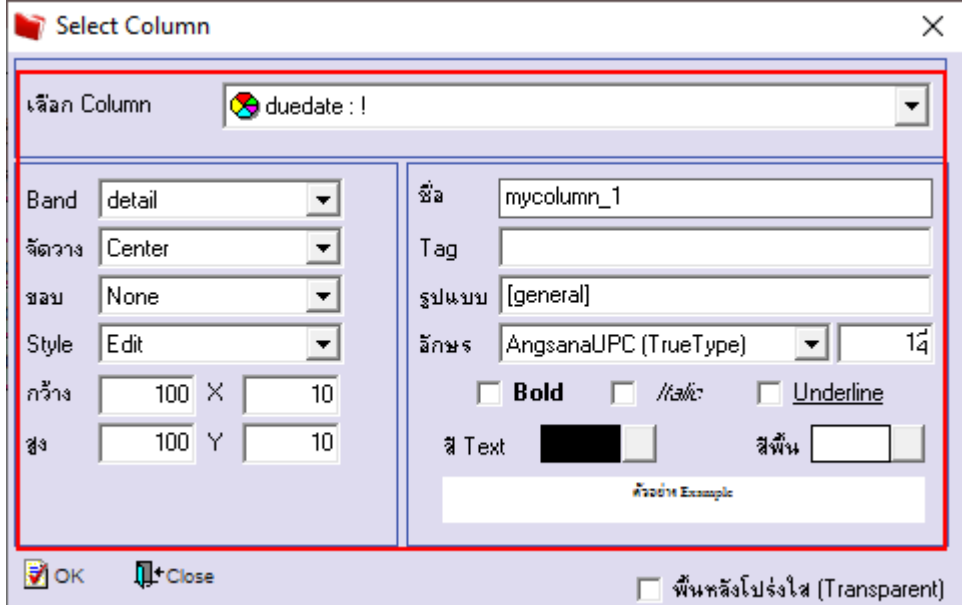

# 6.Click > Exit Design Mode เพื่อออกจาก Mode Design

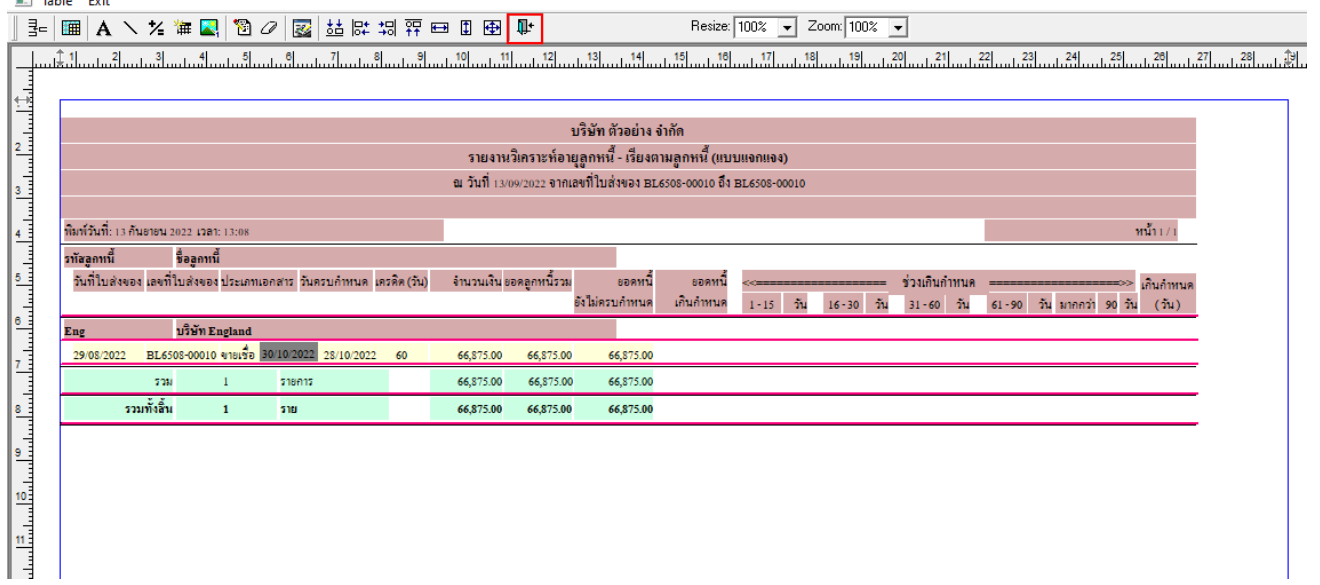

鬨

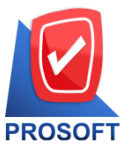

## **บริษัท โปรซอฟท์ คอมเทค จ ากัด**

**633 ถนนรามค าแหง แขวงหัวหมาก เขตบางกะปิกรุงเทพฯ 10240** 

**โทรศัพท์: 0-2739-5900 Email [: sale@prosoft.co.th](mailto:sale@prosoft.co.th) , Website : www.prosoft.co.th** 

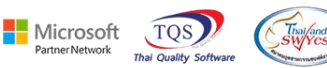

 $7.ทำการ Save form โดยเข้าไปที่ Tool > Save As Report…  
 $\triangleq$  - เรนะนะนิดระหัอนุลูกหนึ่ - ต้นงตามลูกหนึ่ (แบนฉุกแฉง)]$ 

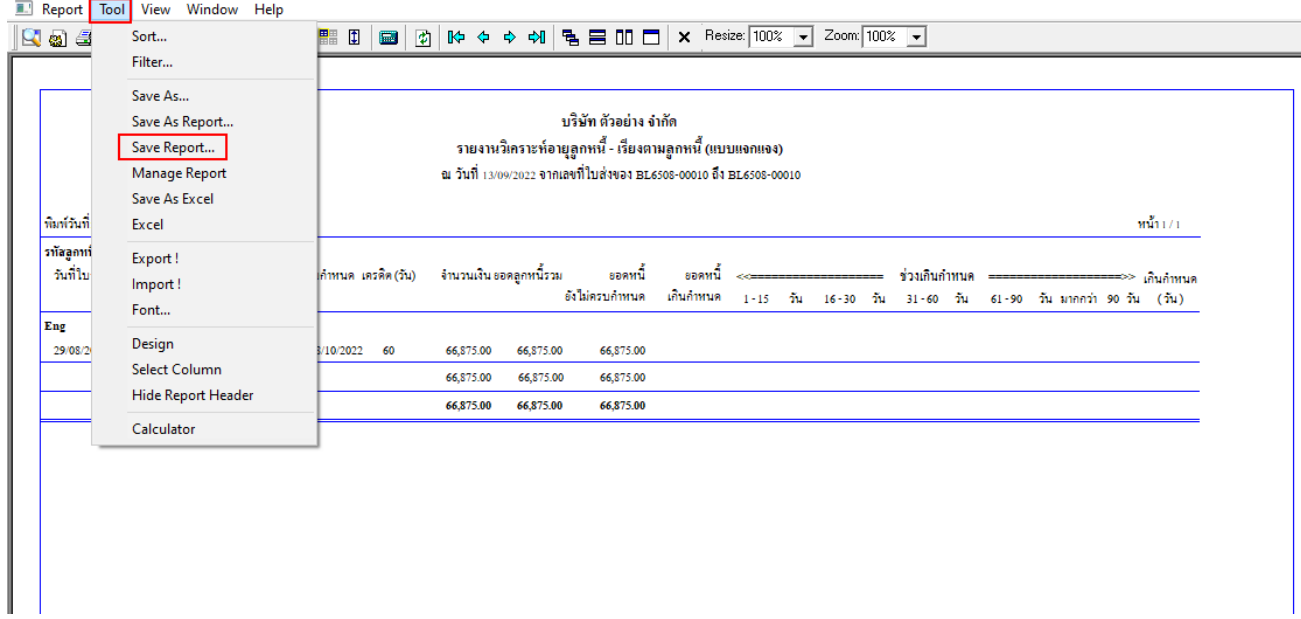

8.Click เลือกรายการ my\_report.pbl กำหนด Report name (กรอกชื่อเป็นภาษาอังกฤษเท่านั้น) Click > OK

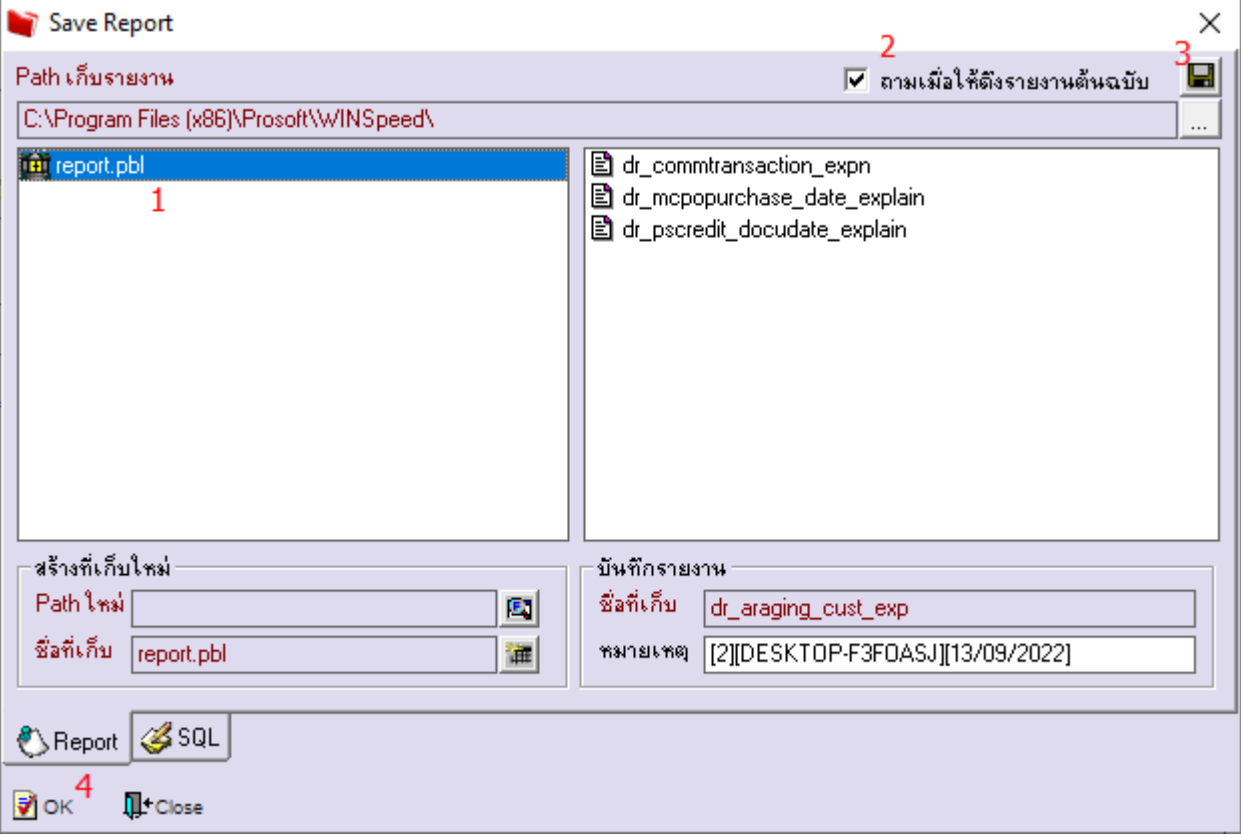

鬨